#### **Procedure**

- 1) Download the form from the school Website [www.jidjcn.com](http://www.jidjcn.com/);
- 2) Fill & Sign the form (see illustration below);
- 3) The method to fill-up the form is the following:
	- ❏ Indicate the activities ordered by preference (1, 2, 3, …) in each day of the week that you want to register your child (see examples below). For the activities which you are not interested, just leave the respective fields empty;
	- $\Box$  For CAF you only need to fill with a cross  $(X)$ ;
	- ❏ In case it is needed, you can use the observations box below to add information that will help us in the registration process (for example: "We choose Yoga as 1st choice on Tuesdays and Thursdays and Ballet as 2nd choice in the same days. Our priority is Yoga but we would like to have one lesson of Yoga and one of Ballet per week");
- 4) Send the registration form that you have filled to the e-mail address [aecs.djcn@gmail.com.](mailto:aecs.djcn@gmail.com) **REGISTRATION FORMS SENT FOR OTHER EMAIL WILL NOT BE ACCEPTED;**
- 5) **The vacancies will be filled according to the forms arrival time via email (first in, first serve) received starting from 00:00:00 of September 20th 2018 (for K1 students) and received starting from 00:00:00 of September 21 2018 (for K2 and K3 students).**
- 6) **The registration forms received before 00:00:00 of the indicated date will be put in the end of the queue. For example: the registration forms for K2 and K3 received on September 19th 2018 will be put in the end of the queue;**
- 7) **The clock used to mark the arrival time is the one provided by Google on GMAIL**;
- **8) If your form arrive exactly at the same hours, minutes and seconds with other form, the one chosen will be according to Google email order.**
- 9) Parents can choose to do the registration in person in the school office during the working hours of the registration days (September 20th 2018 for K1 and September 21th 2018 for K2 and K3);
- 10) **All registration forms received by our school in hard copy must be scanned or photographed and sent to the indicated e-mail address in order to be enqueued and registered the arrival time**;
- 11) If a parent sends more than one registration form for the same student, the last one is the one that will be counted for the registration;
- 12) You will receive an invoice about the registration by email in the following days;
- 13) After receiving the invoice, the school will be waiting until **1st October 2018 (Monday)** for a copy of the payment receipt (also send it to the same email address [aecs.djcn@gmail.com](mailto:aecs.djcn@gmail.com)) in order to close the registration process of your child;
- 14) Please execute the payment to the Bank account number: **BNU 9008567706.**

IMPORTANT: If for some reason you cannot fill up the registration form in a computer, you can choose to print and fill it by hand writing. After filling the form, scan it and send it to the same e-mail address **[aecs.djcn@gmail.com](mailto:aecs.djcn@gmail.com) or deliver the form in person to the school office during the working hours of the respective registration day.**

Example 1: **CORRECT FILLING**

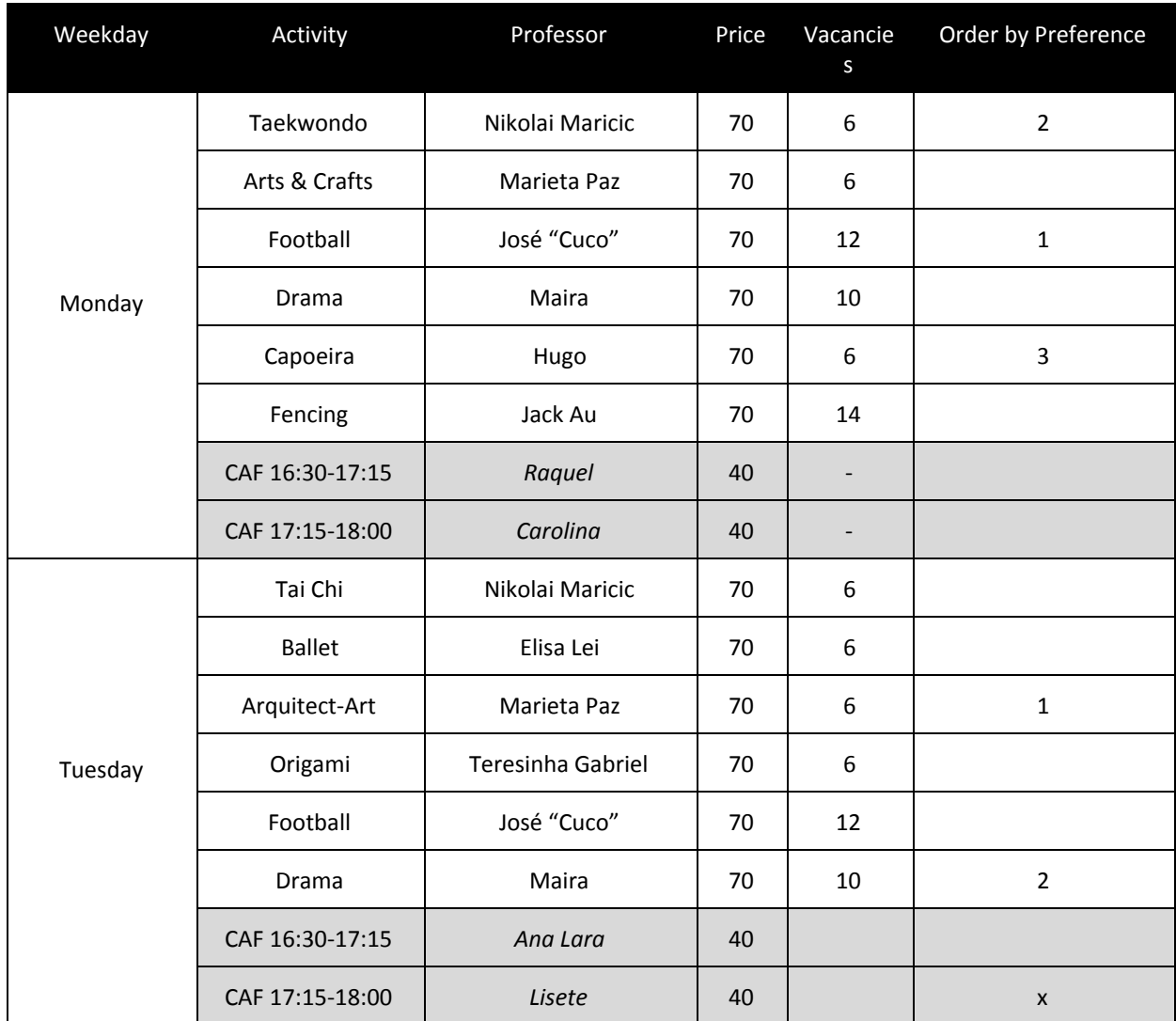

**Note: The same logic is applied to the remaining days of the week**

Example 2: **WRONG FILLING (in the "Order by Preference" column, there are numbers repeated in the same day)**

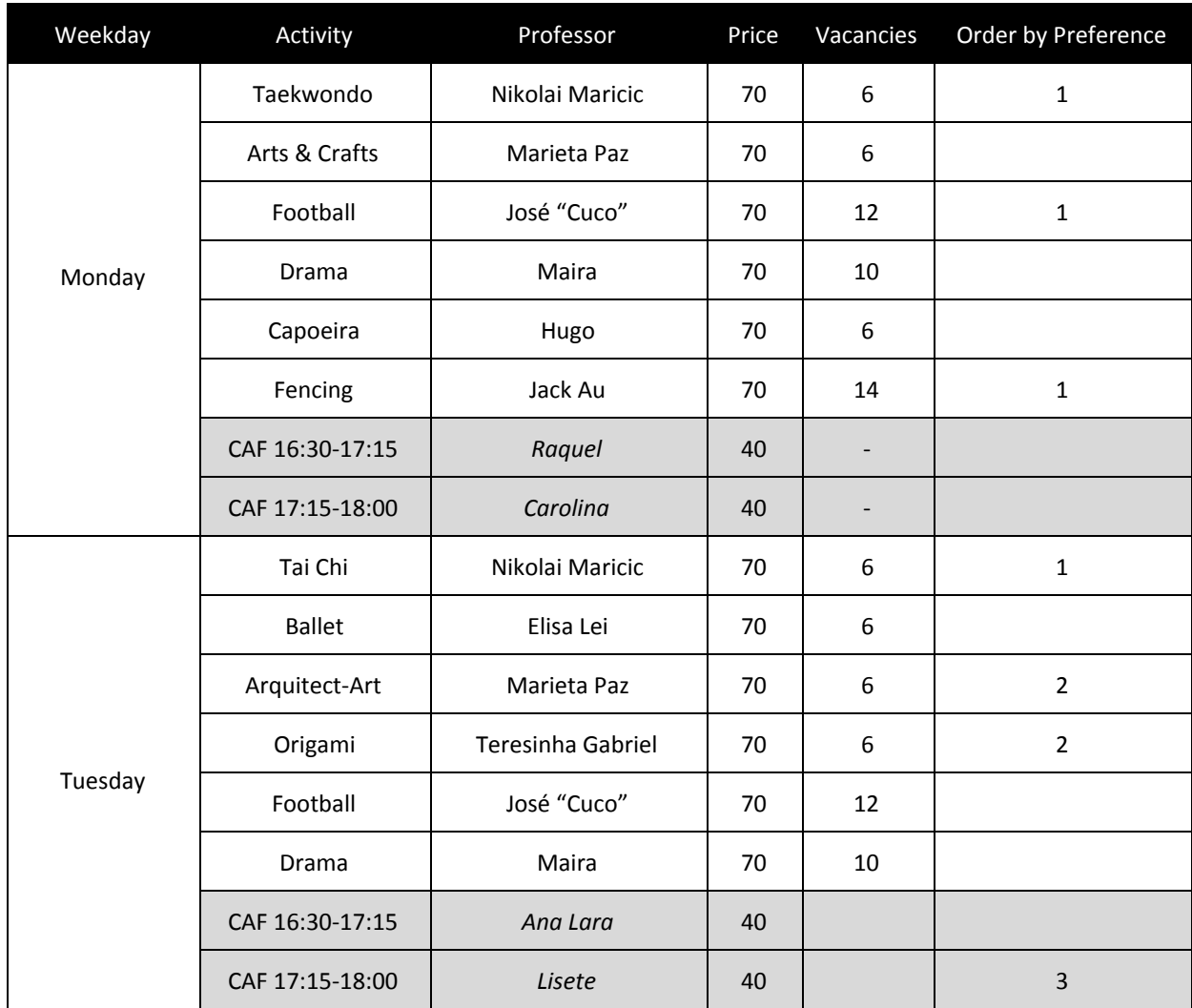

**Note: The same logic is applied to the remaining days of the week**

#### **How to fill up the registration form of the extra-curricular activities?**

- 1) Open the registration form file with the most updated **ADOBE ACROBAT READER DC** (you can [download](https://acrobat.adobe.com/gr/en/acrobat/pdf-reader.html) here if you don't have it installed)
- 2) Click on the button "**Tools**" and then on the button "**Fill & Sign**" (please check screenshots below)
- 3) Click on the empty fields that you are interested, fill them accordingly and then click on the **"Save"** button when you are finished;
- 4) At last, send the saved registration form file to the e-mail address [aecs.djcn@gmail.com](mailto:aecs.djcn@gmail.com) after midnight of Sep 20th 2018 (for K1 students) and after midnight of Sep 21 2018 (for K2 and K3 students). We advise you to check that you have saved the form correctly and that you are sending the right document;

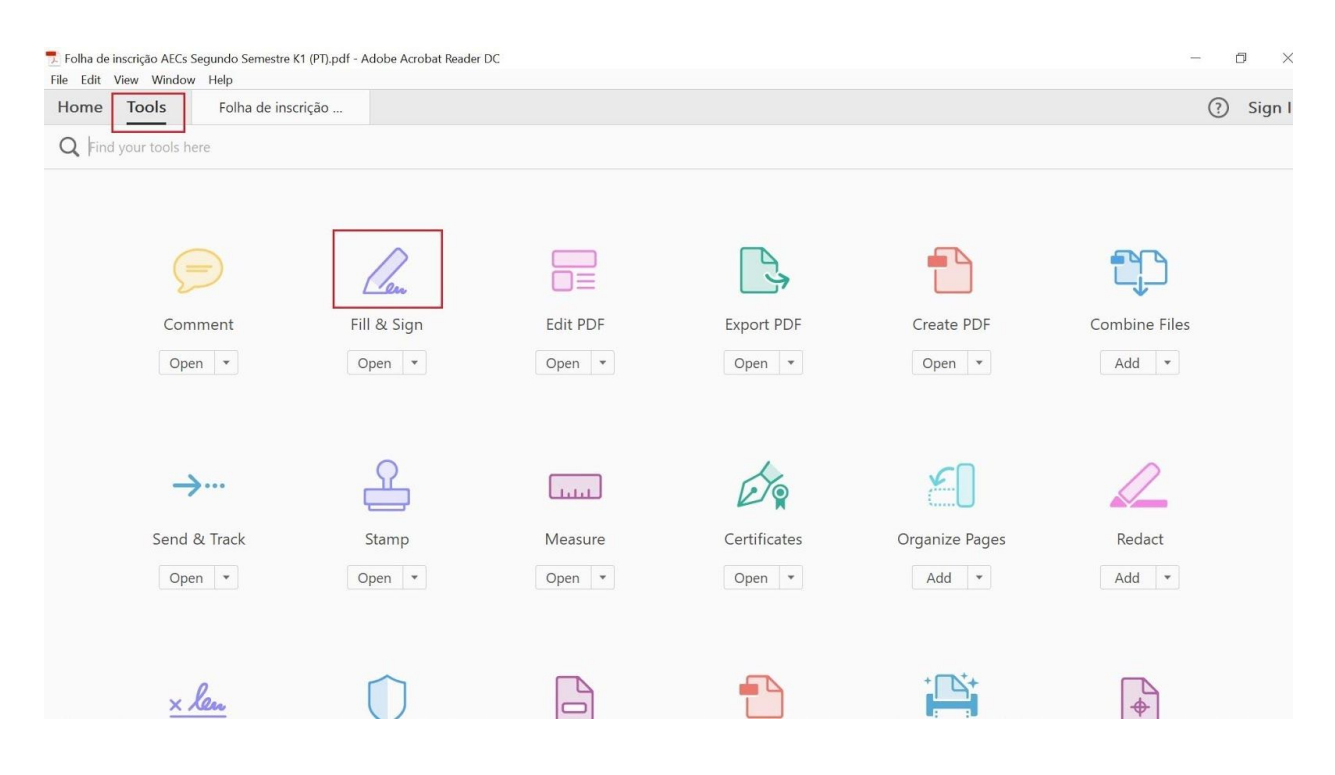

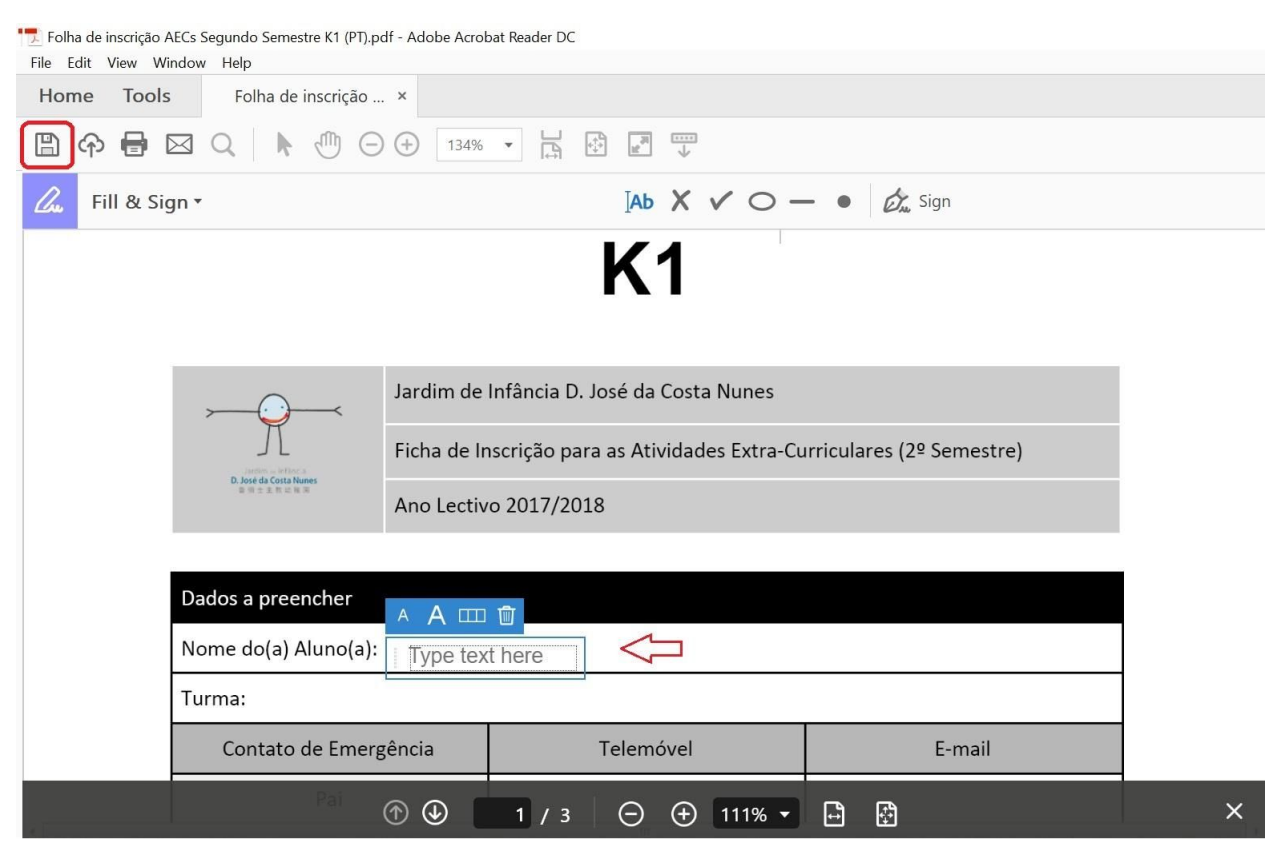